# Zoomの⼊室⽅法

- Zoomの入室方法は、クライアントアプリからとブラウザからの二つの方法があります。 ここではクライアントアプリによる入室方法から説明します。ブラウザからの入室方法 は、後半で説明します。
- クライアントアプリを利⽤するためには、事前にZoomのウェブサイトから最新の**ミー ティング用Zoomクライアント**をダウンロードし、パソコンにインストールしてくださ い。( [https://zoom.us/download#client\\_4meetin](https://zoom.us/download)g )
- すでにZoomアカウントをお持ちで以前にご使⽤されている場合は、**ご⾃⾝のアカウン トがZoomからサインアウトしていることを確認してください**。うまく⼊室できない時 は、別のアカウントでZoomにサインインしていないことをご確認ください。
- 本マニュアルの方法でうまく入室できない時は、Zoomヘルプセンター ( [https://support.zoom.us/hc/ja/categories/20114664](https://support.zoom.us/hc/ja/categories/201146643)3 )の「ミーティングに参加 する」などもご参照ください。

#### 入室方法

- 1. Zoomのクライアントアプリを起動してください。
- 2. 「**ミーティングに参加**」をクリックします。
- 3. ミーティングID (数字)を入力し、お名前の欄には「氏名 (所属機関)」と入力してください。

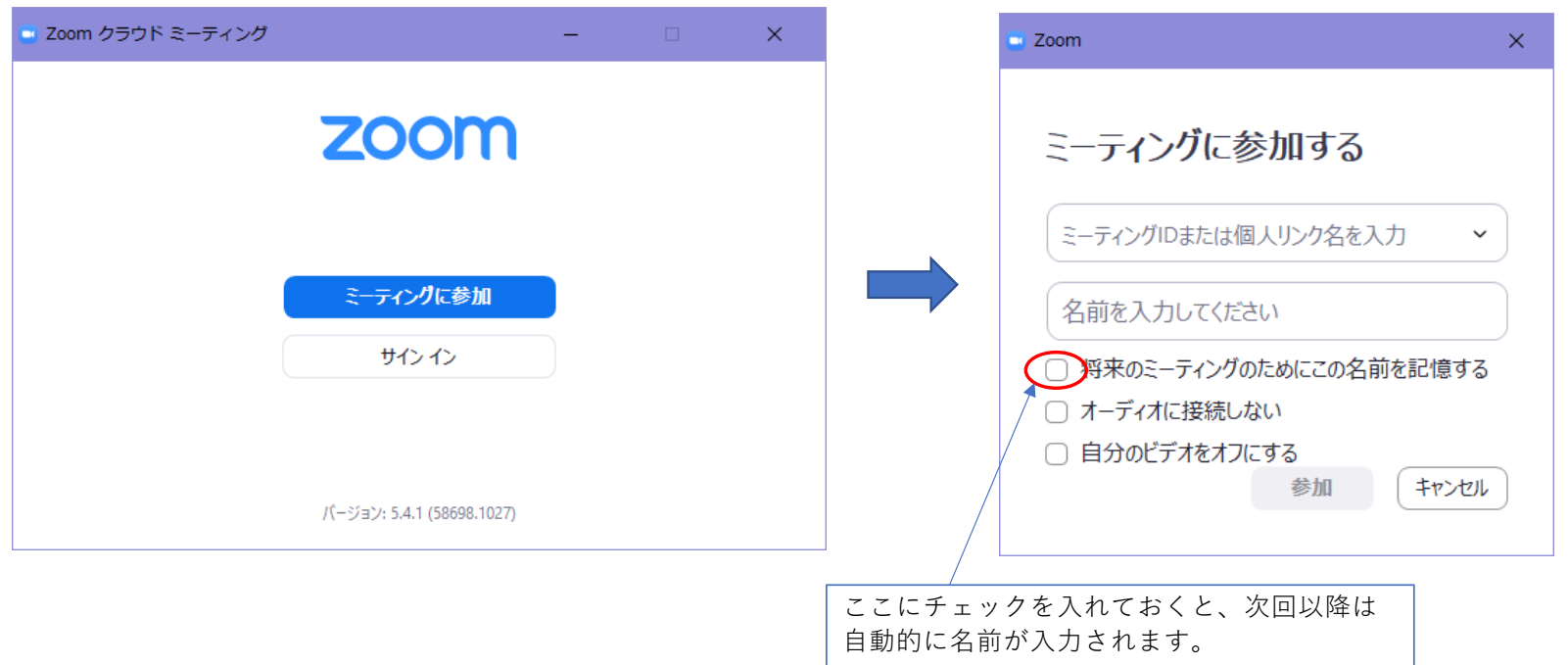

4. **ミーティングパスコード**(英数字)を⼊⼒して「**ミーティングに参加する**」をクリックしてください。 5. 「**コンピューターでオーディオに参加**」をクリックしてください。

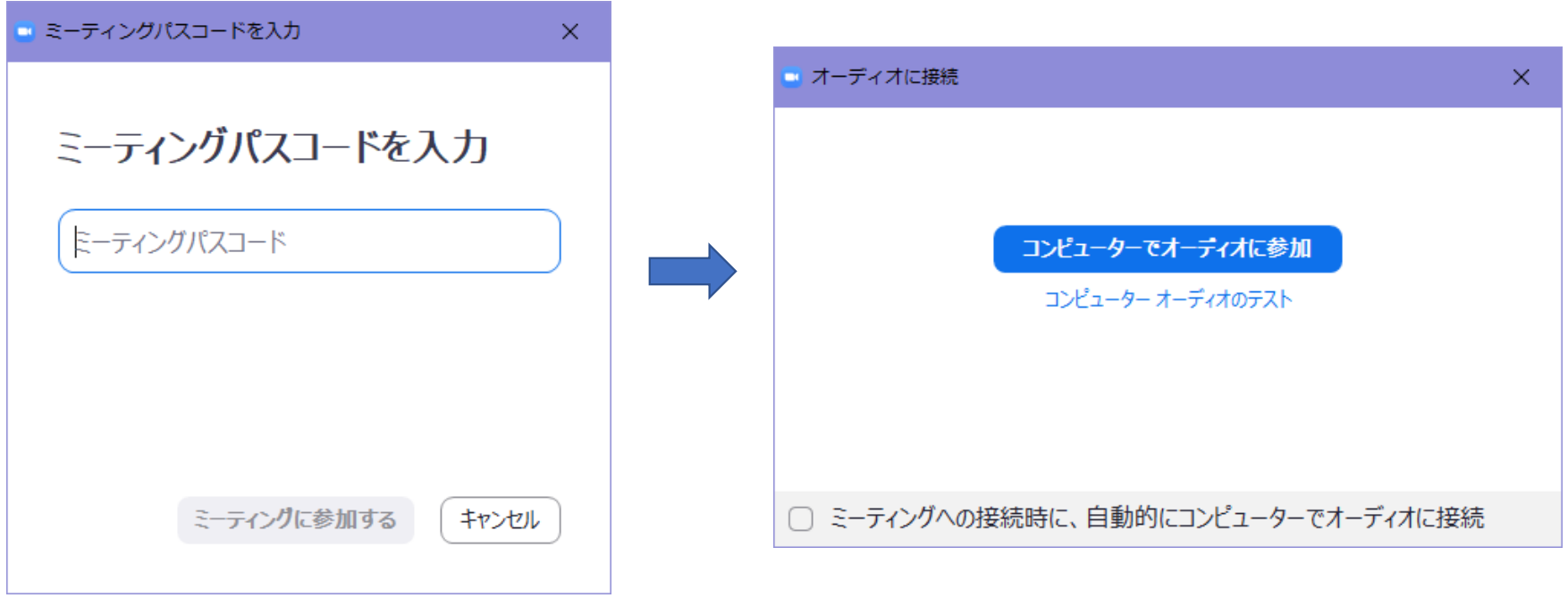

#### 入室すると、下記のような画面になります。 下の例は、開催者が説明用のスライドを画面共有しているイメージです。

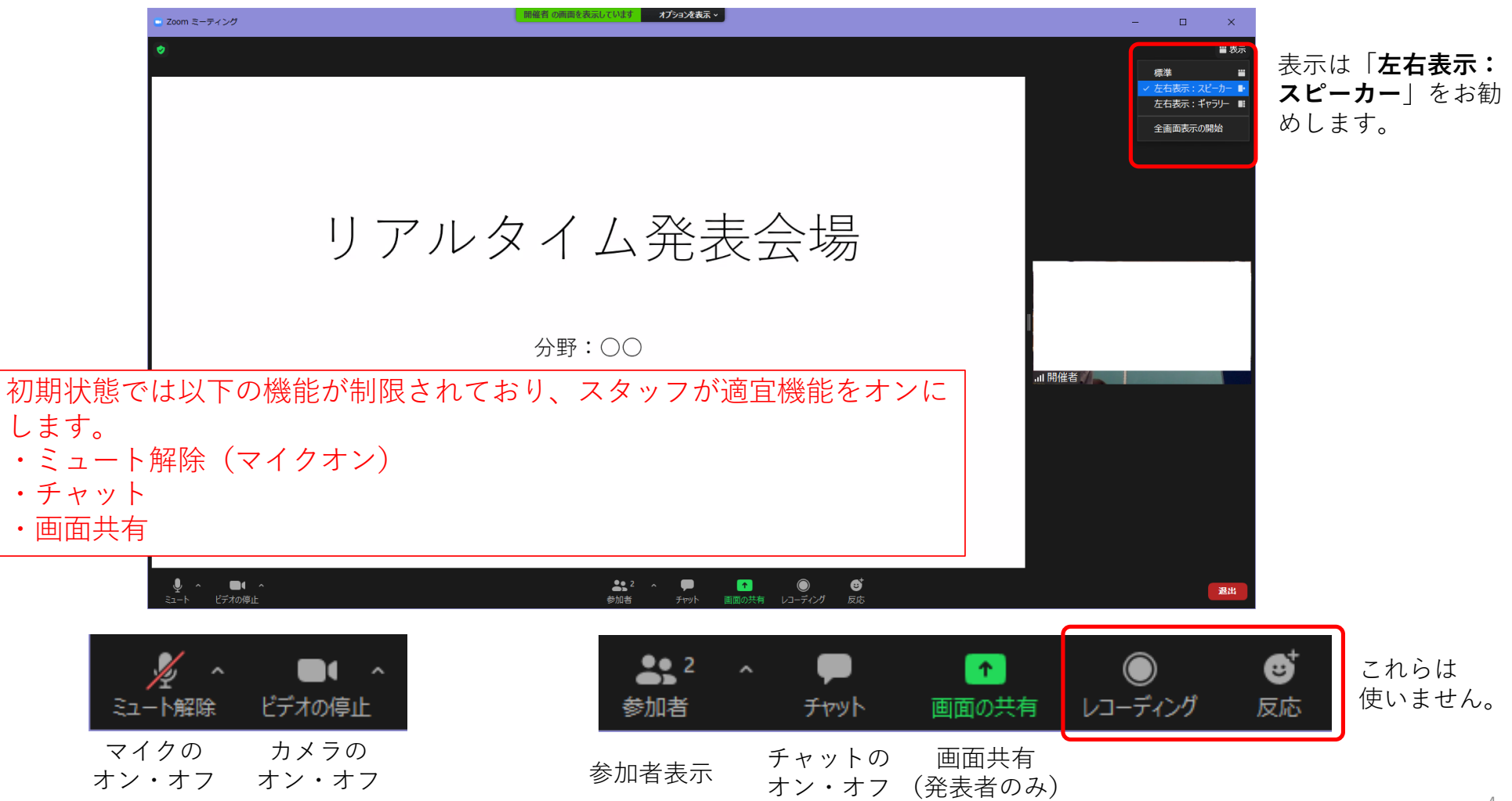

#### **参加者**のボタンをクリックすると、右列に参加者リストが表⽰されます。ご⾃⾝のお名前とご所属 を確認してください。

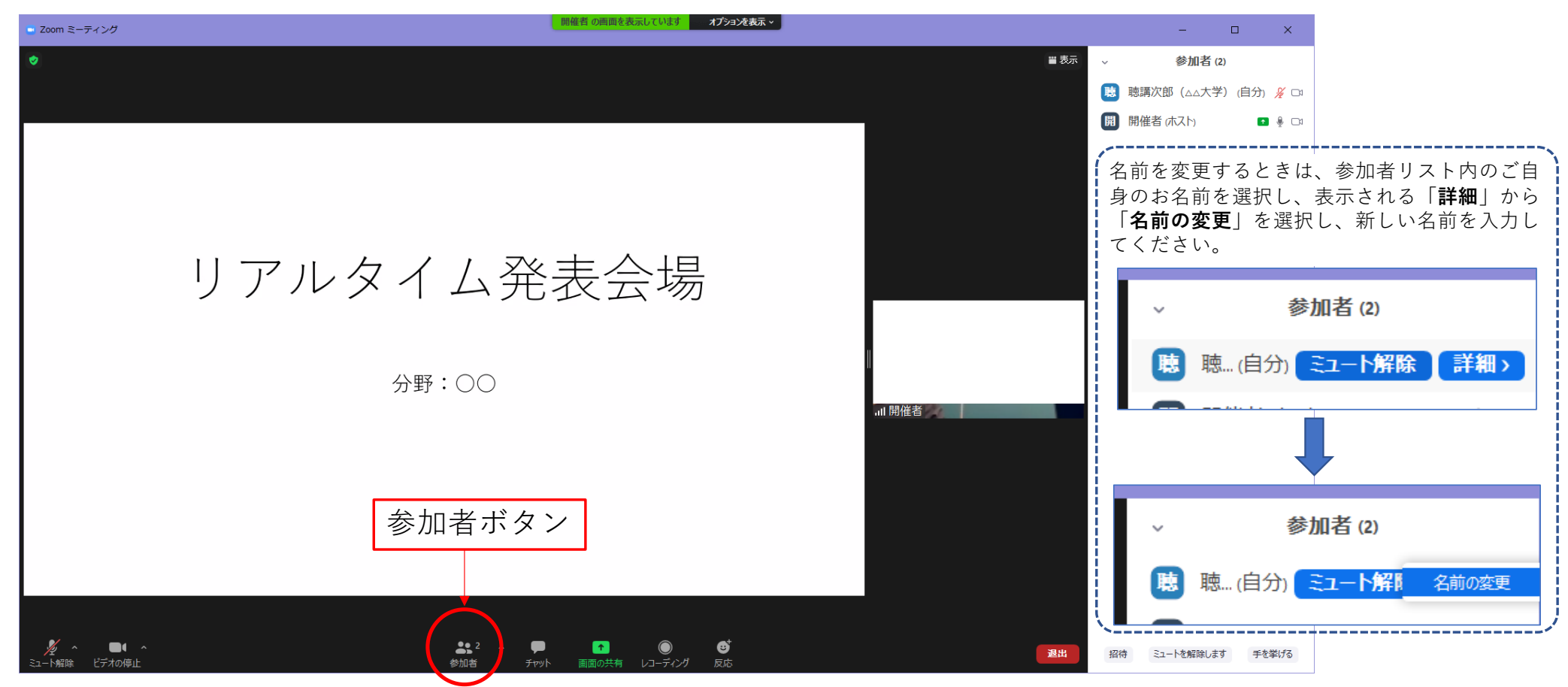

# 発表が始まると、発表者の画⾯が共有されます。

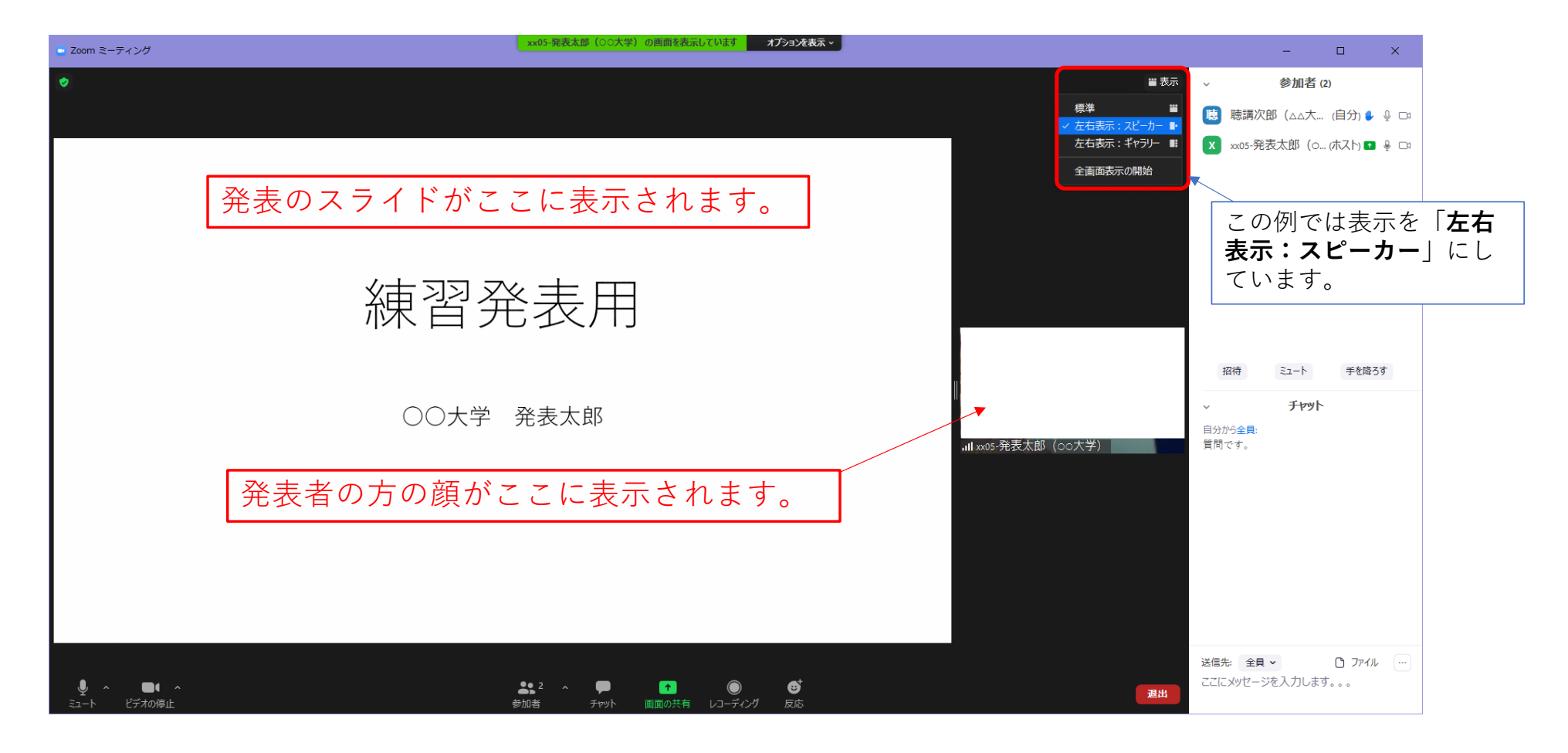

#### 質疑応答

#### 質疑応答は、「挙手」または「チャット」を利用して行います。

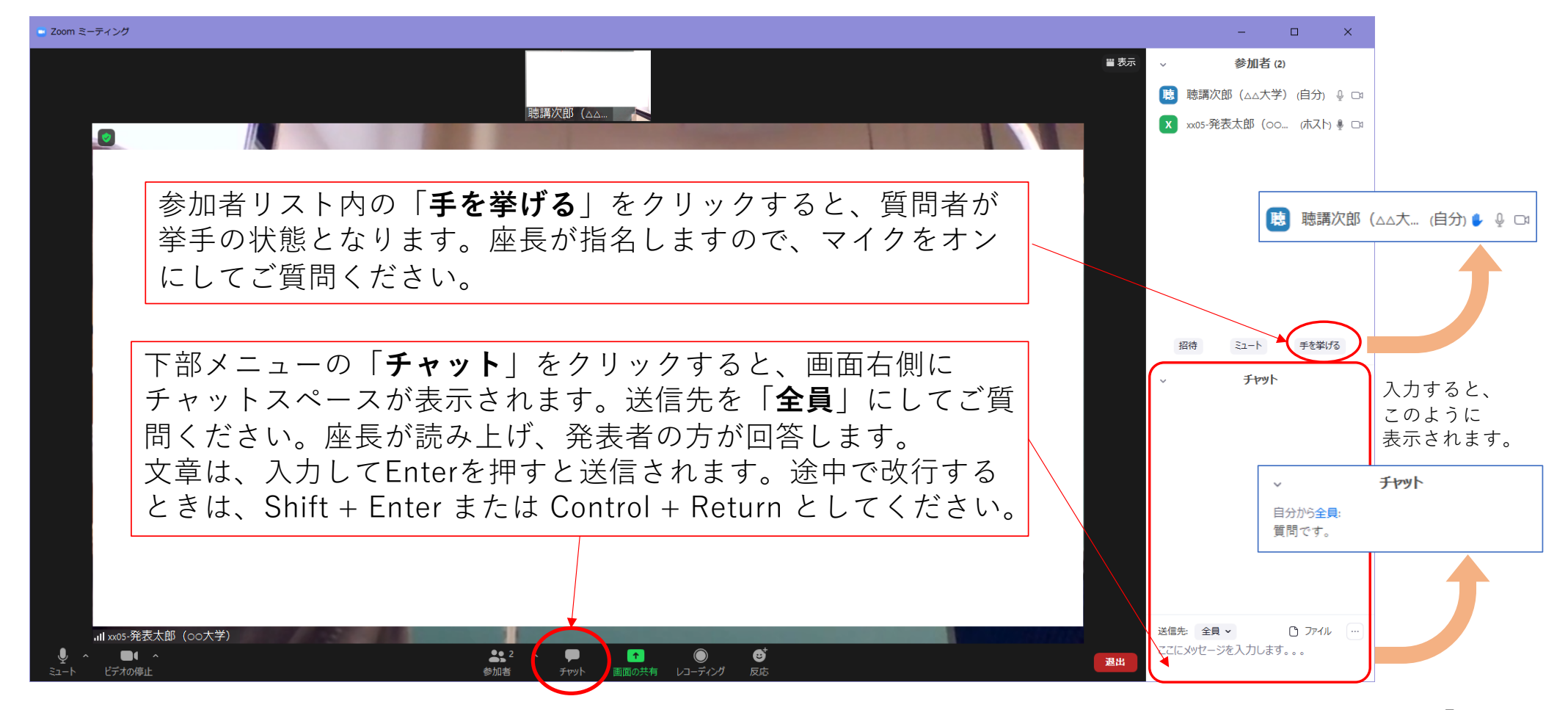

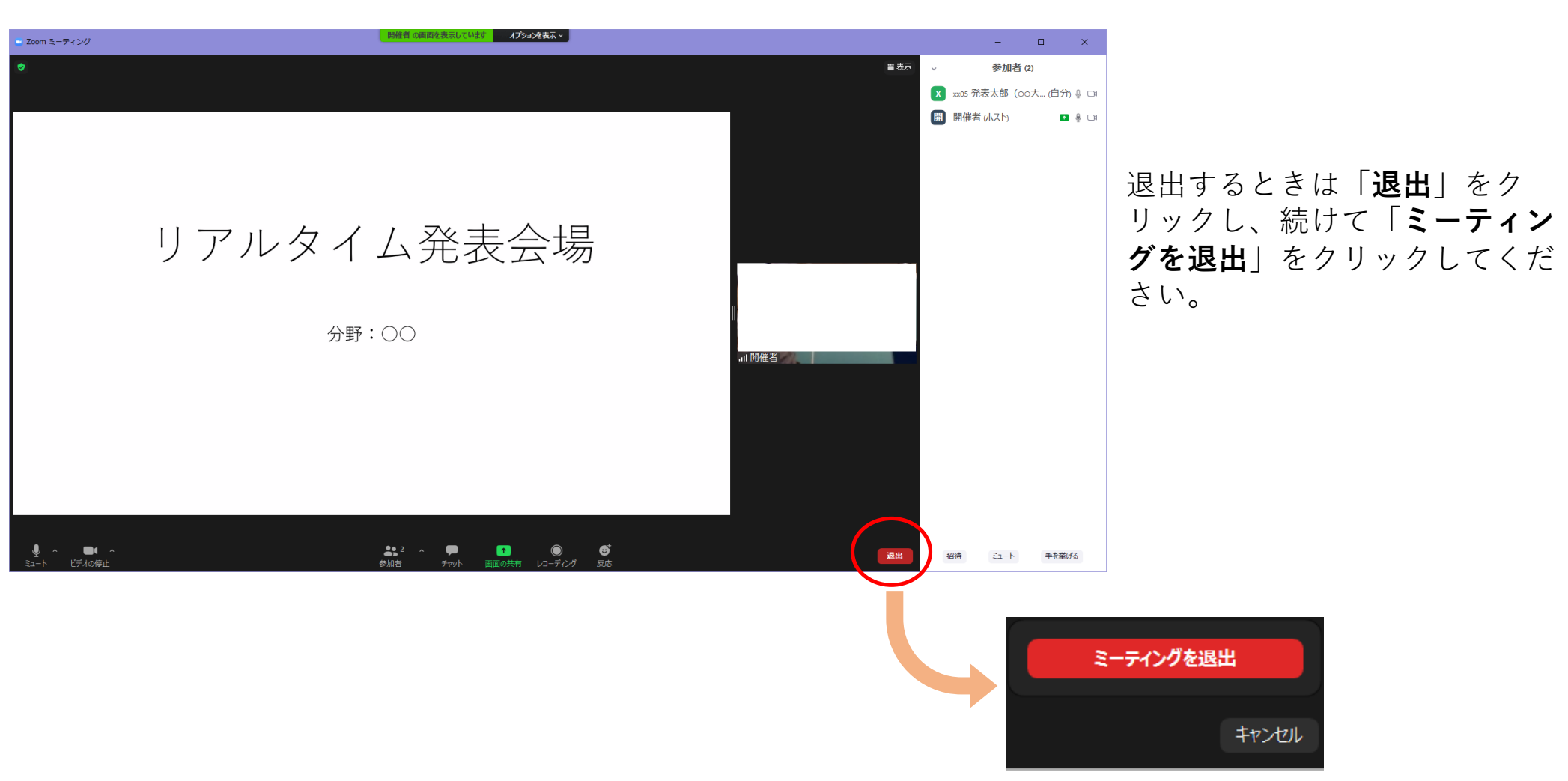

退出方法

ブラウザから参加する方法 (クライアントアプリを使わない)

# 会議室のURLをブラウザに⼊⼒してください。

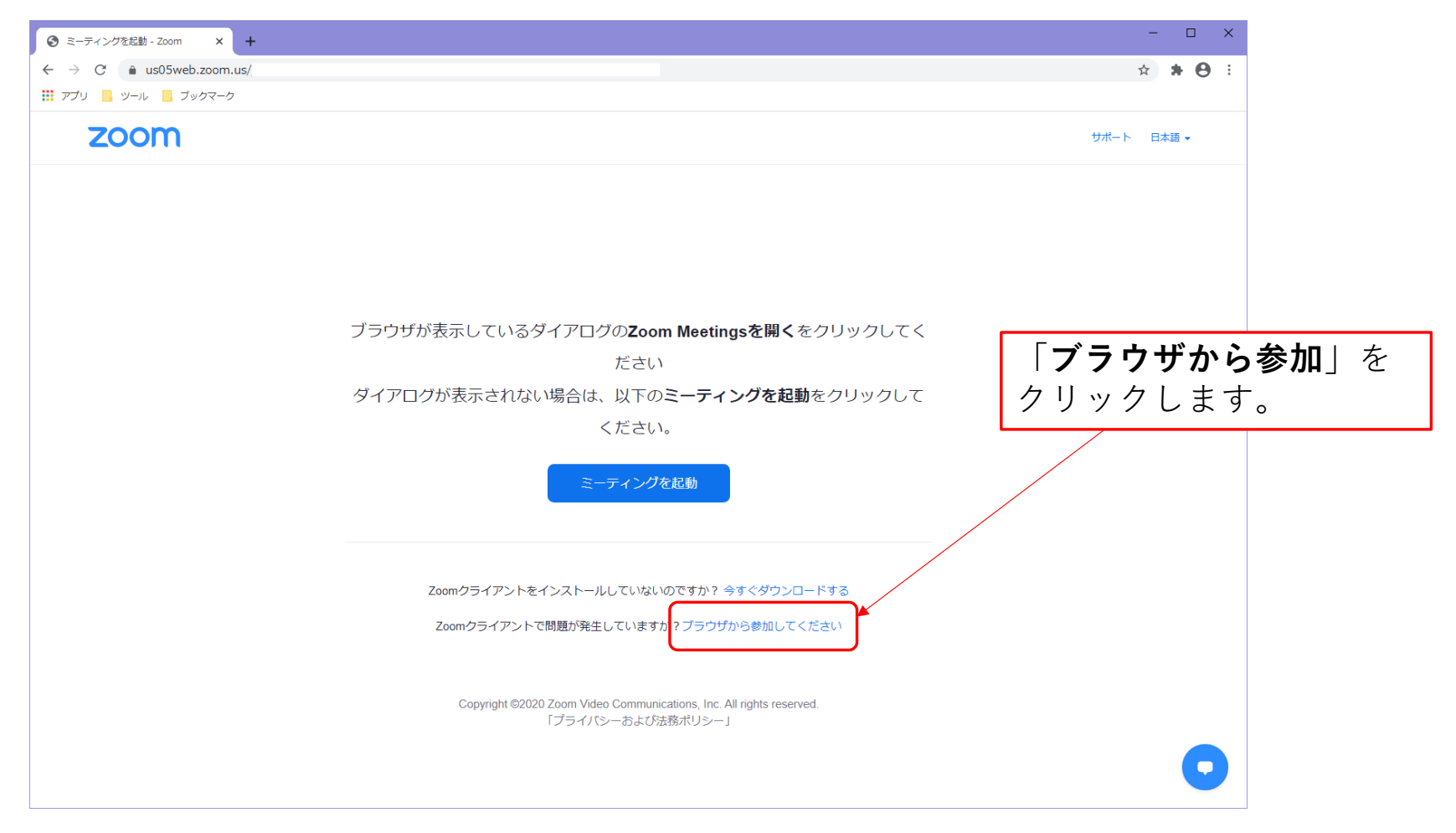

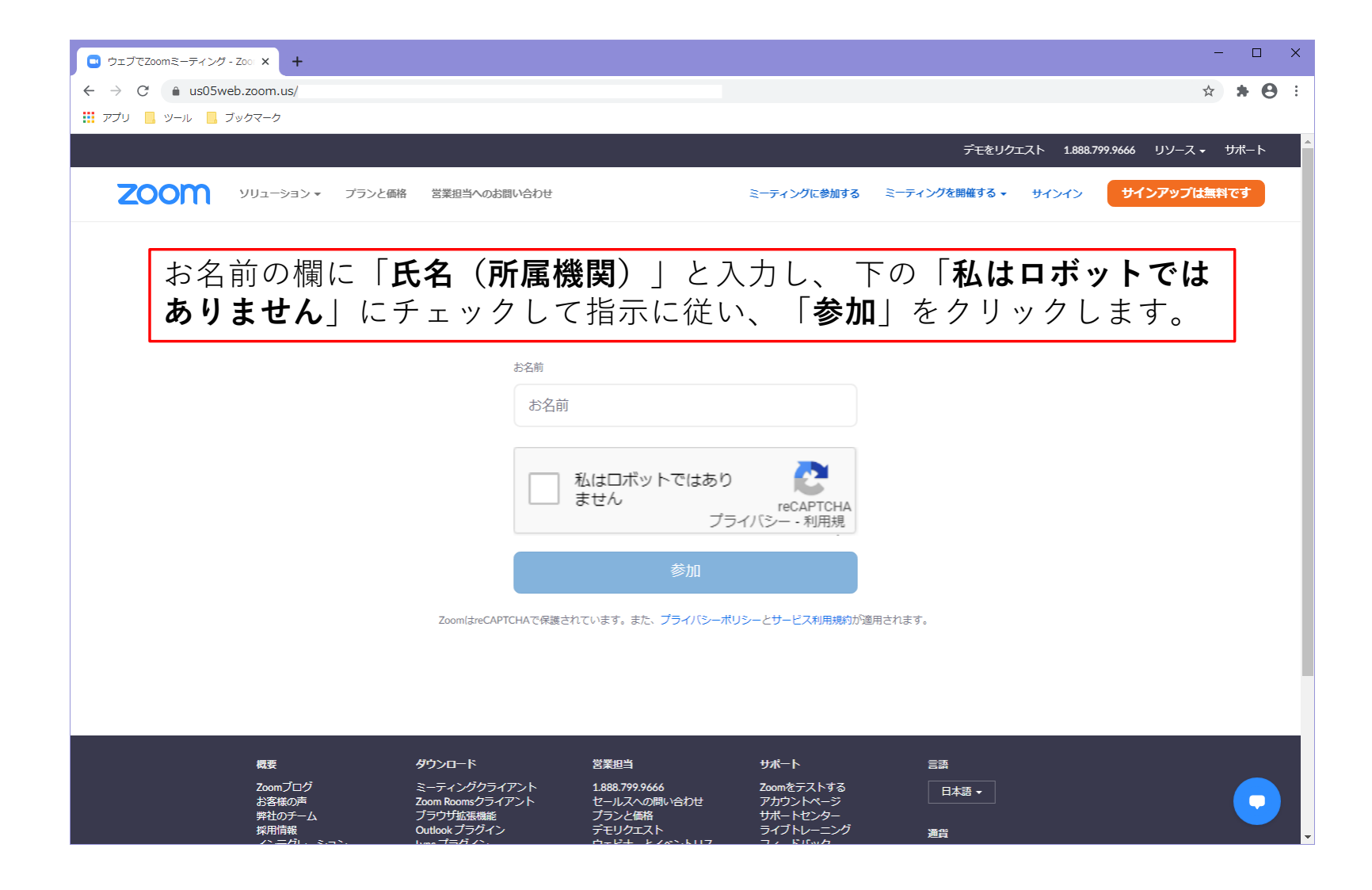

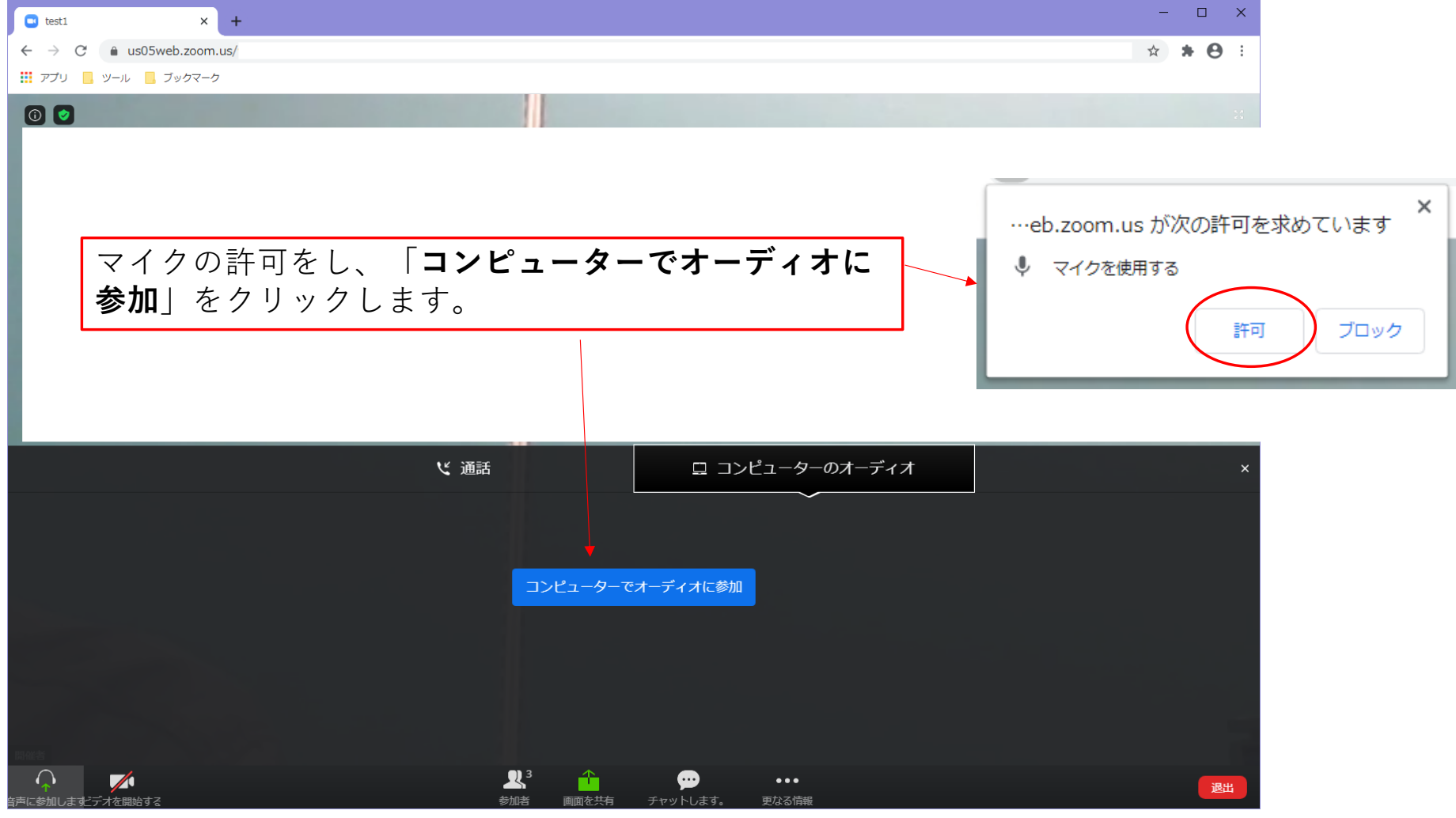

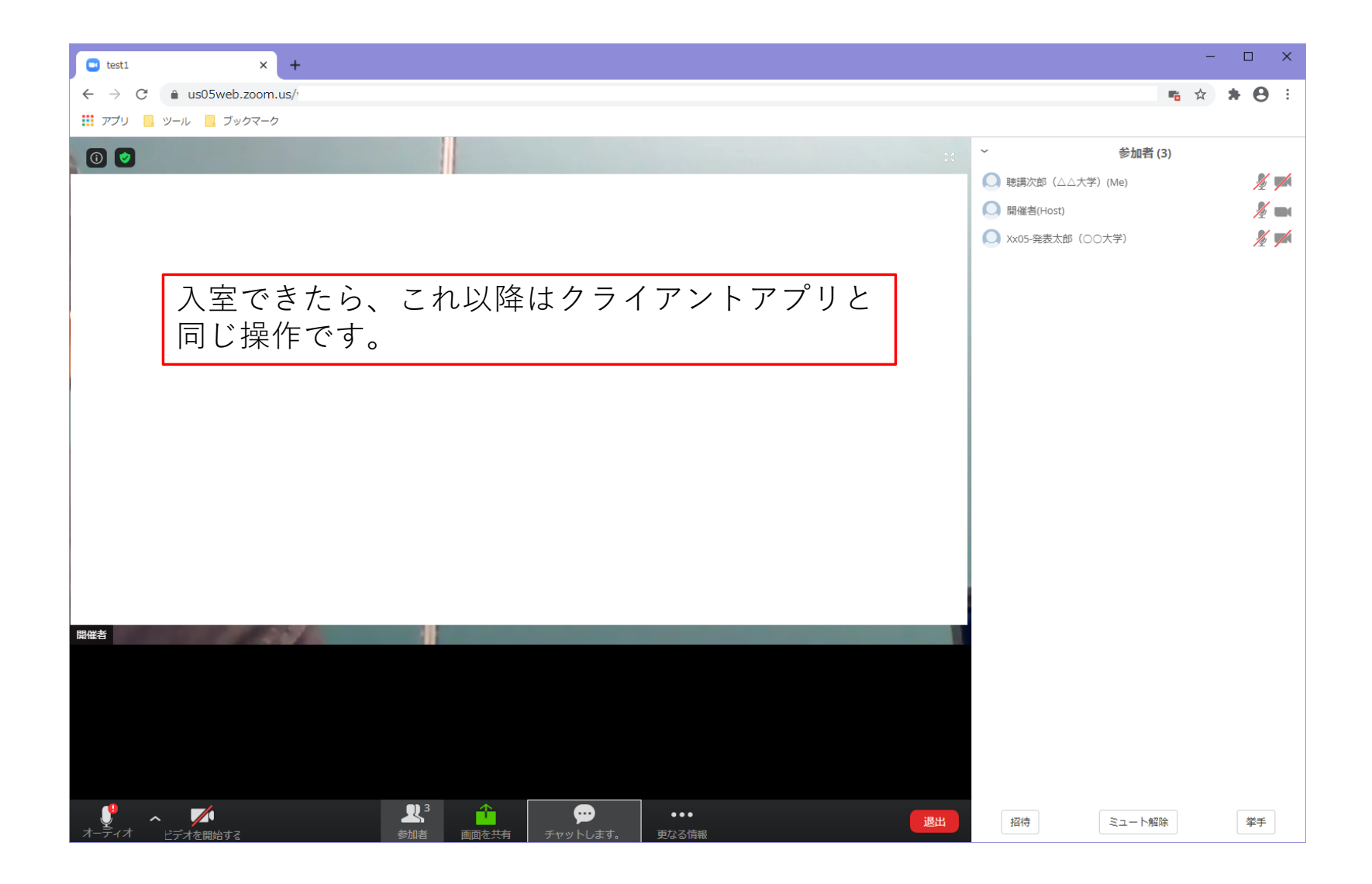

# ブラウザから参加する方法 (クライアントアプリを利用)

# 会議室のURLをブラウザに⼊⼒してください。

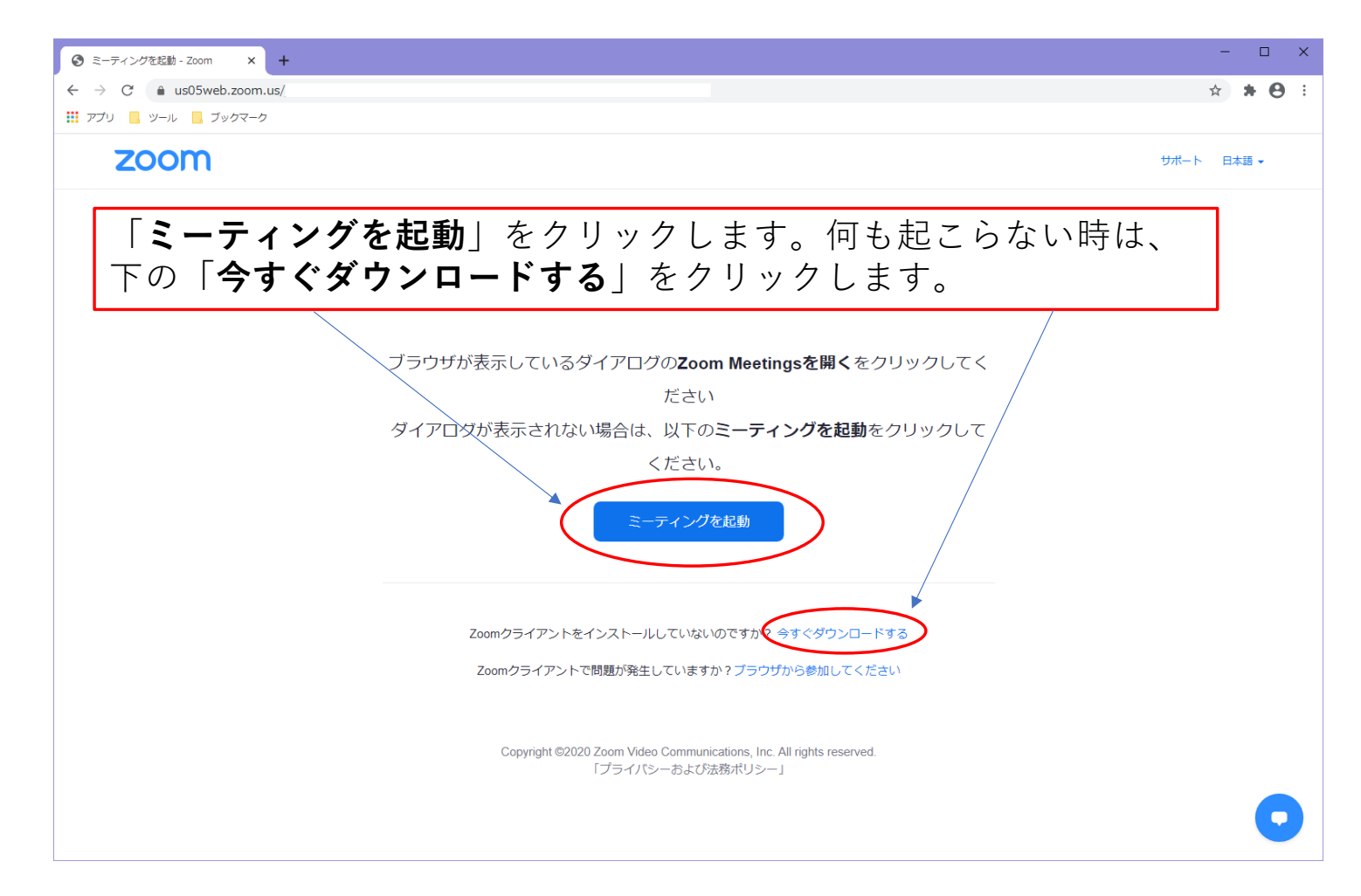

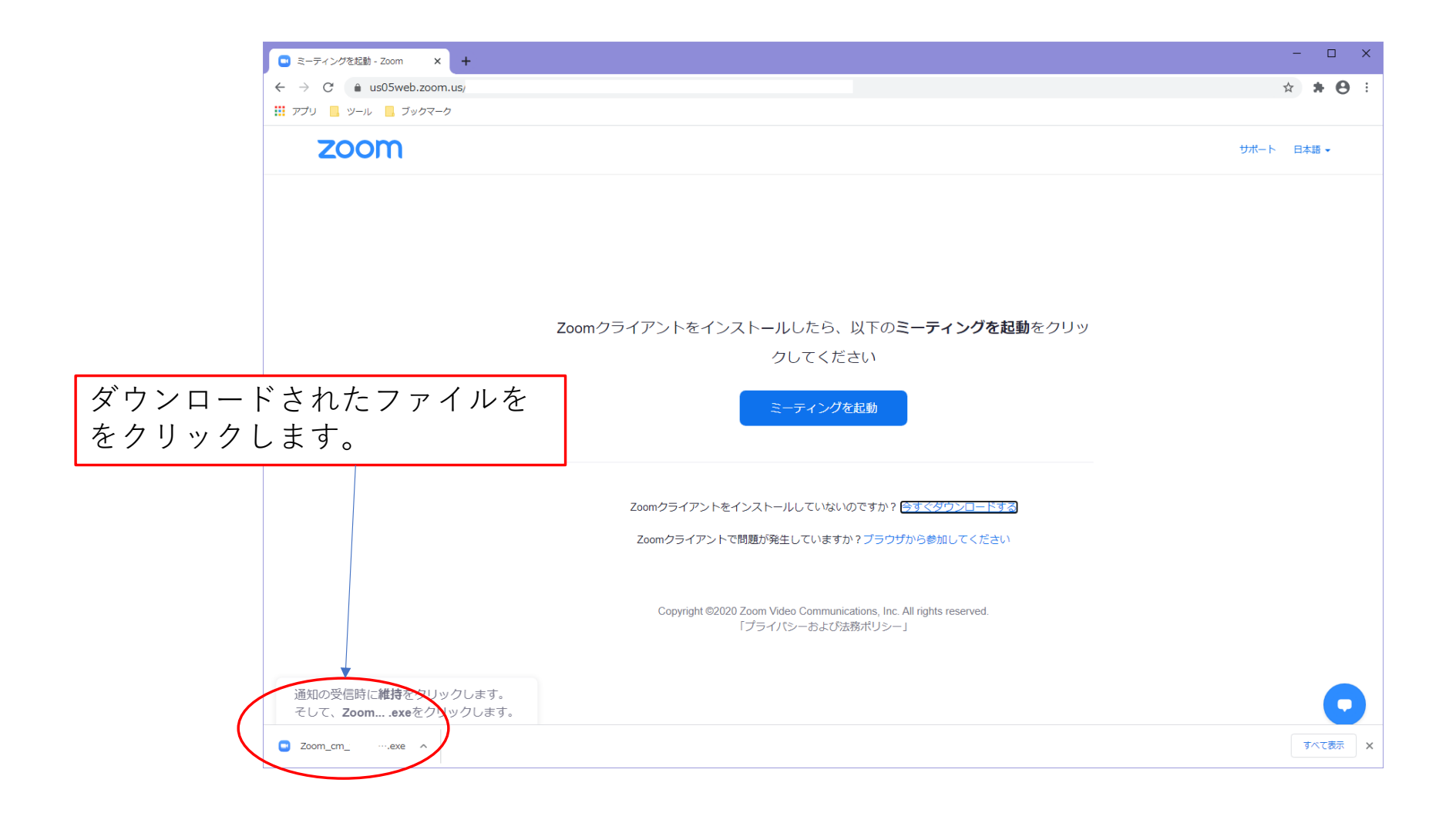

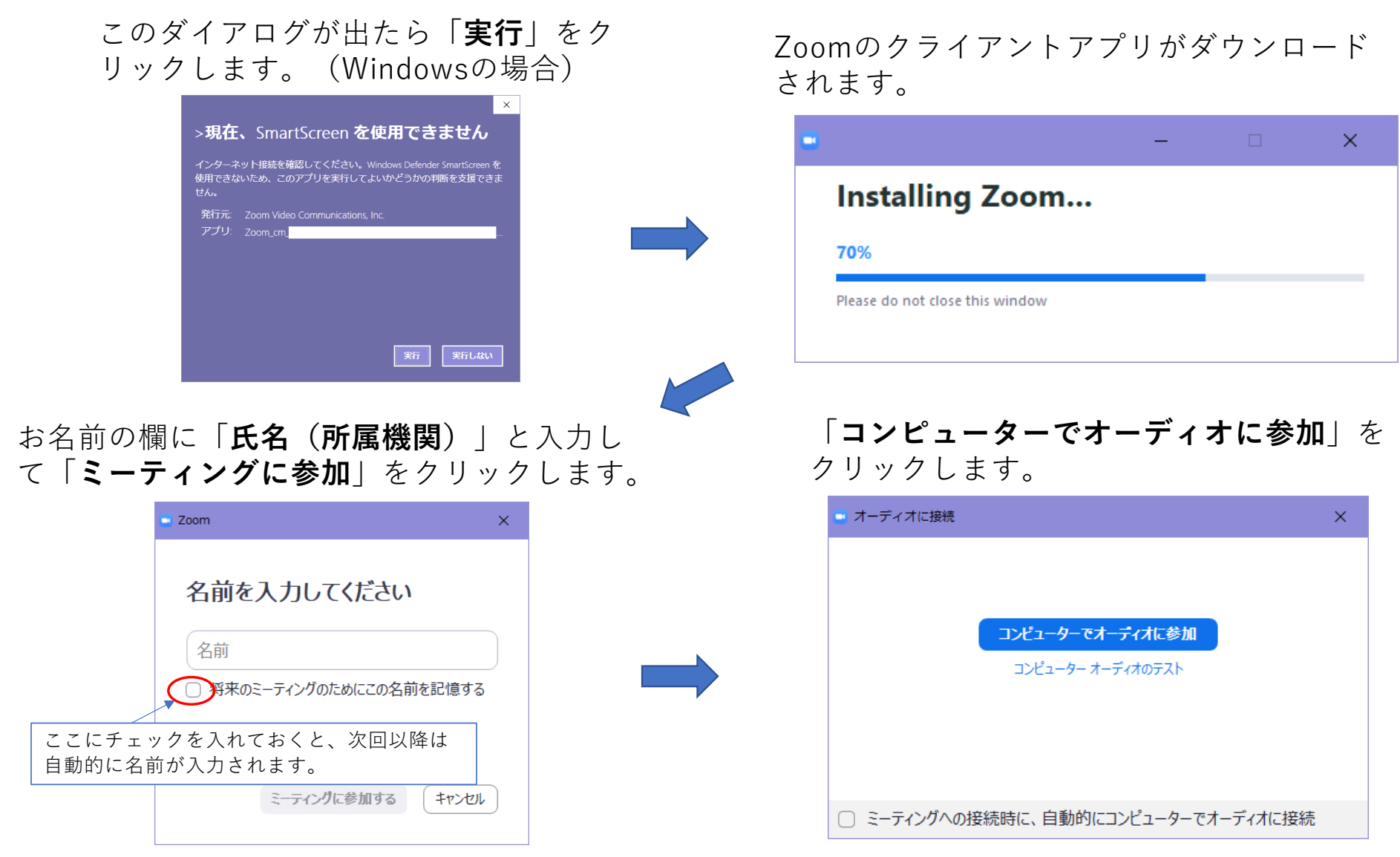

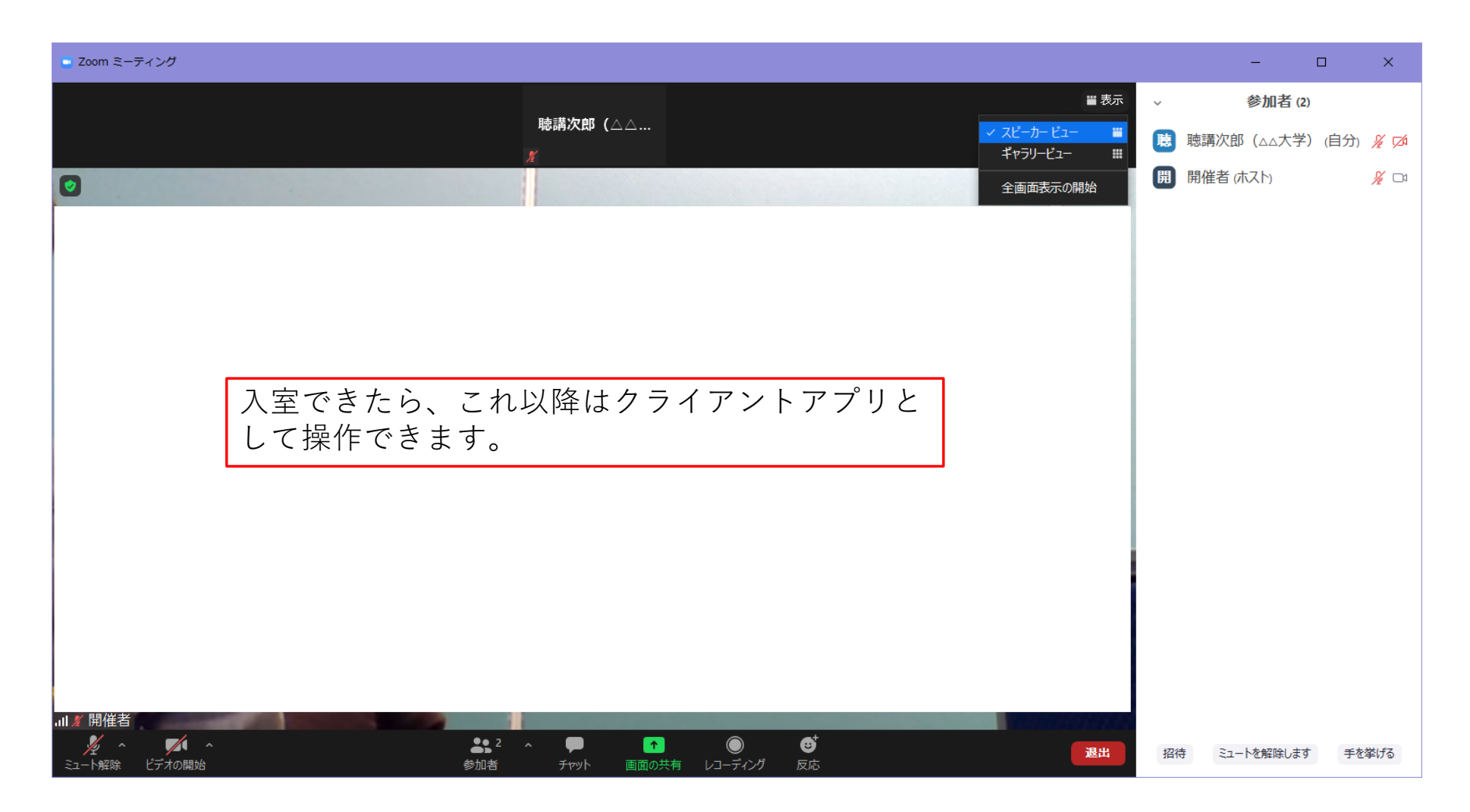

#### 一度退出して再びURLから入室すると、以下の画面になります。

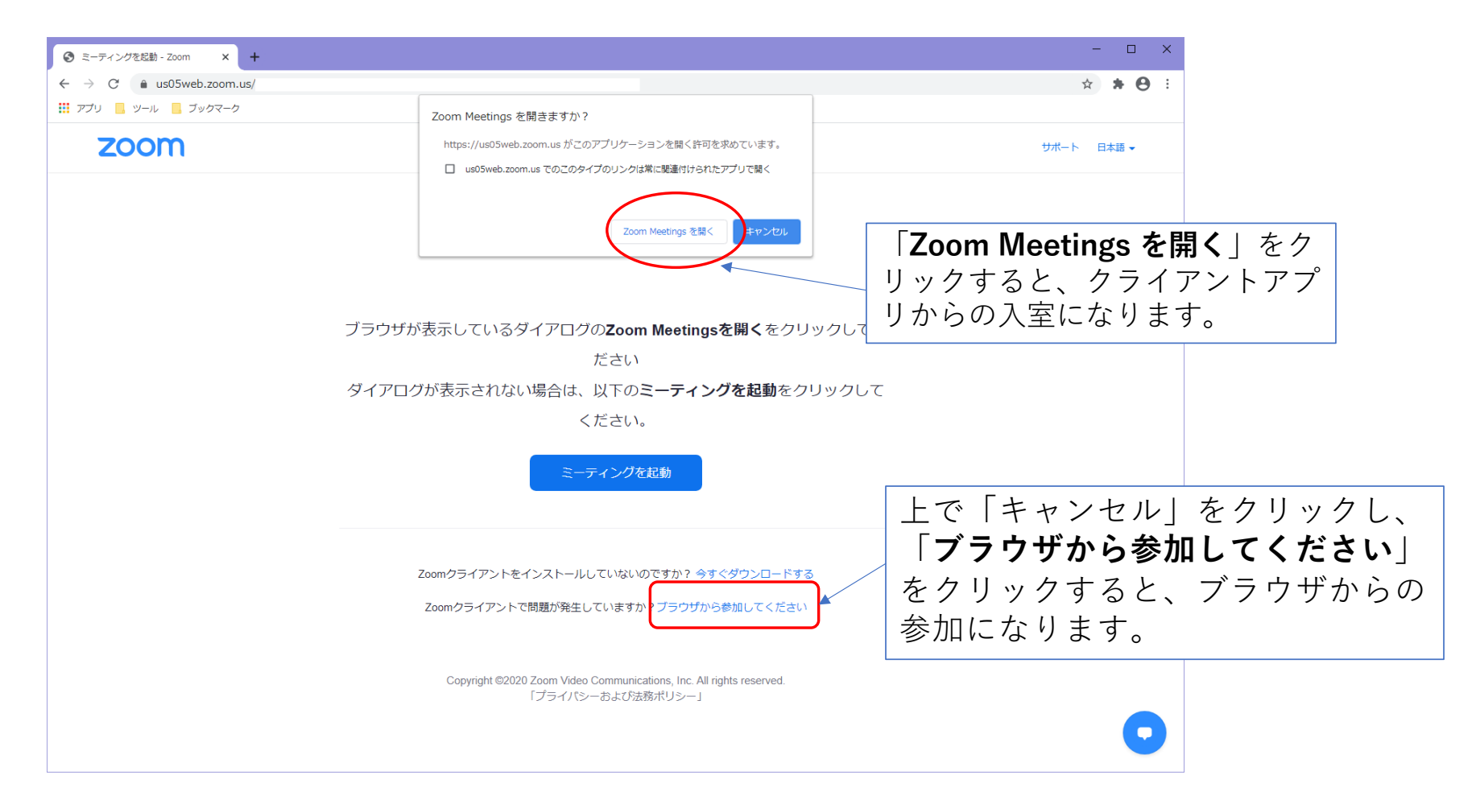